# Your Mission: Use F-Response to collect Dropbox account data

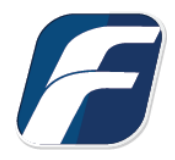

**Using F-Response to collect Dropbox Cloud Storage contents**

**Note**

**Important**  Disclaimer: F-Response provides access to 3rd party data sources via Application Programming Interfaces (APIs) and internal structures presented by the provider. 3rd party provided data sources by their very nature are volatile. The afore mentioned F-Response products provide "best effort" for accessing and interacting with those 3rd party data sources however service disruptions, API changes, provider errors, network errors, as well as other communications issues may result in errors or incomplete data access. F-Response always recommends secondary validation of any 3rd party data collection.

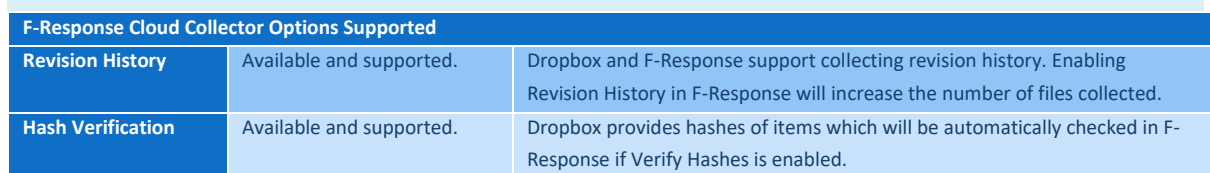

# Step 1: Open the Dropbox Credential Configuration Window

Open the F-Response Management Console and navigate to Cloud->Add Cloud Credential->Dropbox for Consumers or Dropbox for Business depending on the desired version, or double click on the appropriate icon in the Data Sources pane.

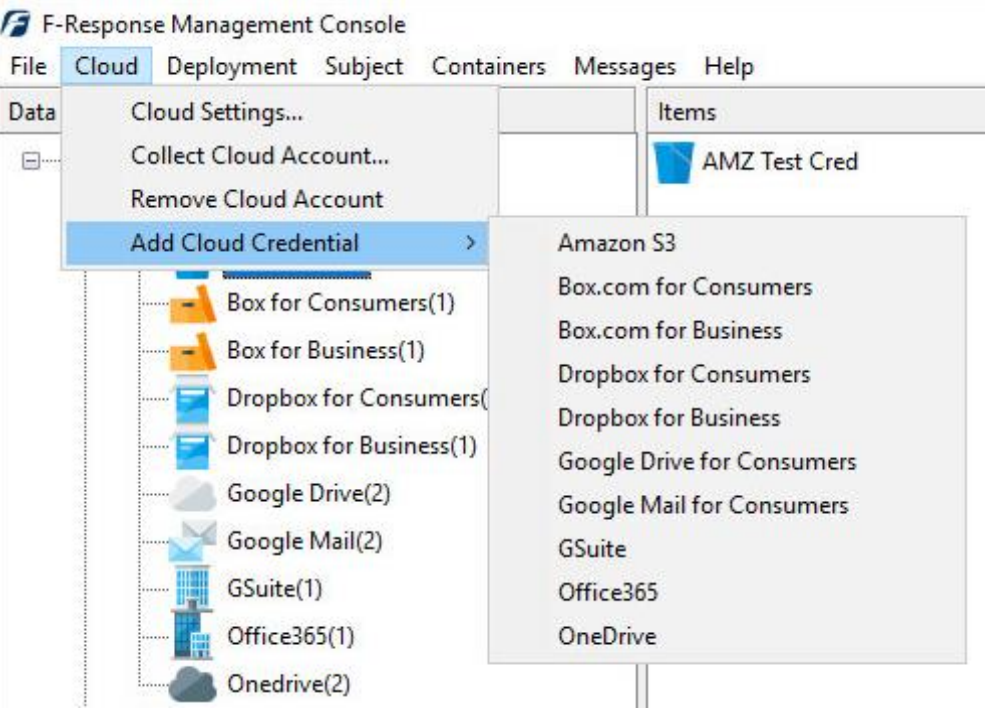

F-Response Management Console

## Step 2: Open URL or Copy to Clipboard

The first step in obtaining access to the Dropbox account is to request access either via the browser directly or, if you do not have access to the account in question, copying the request URL to the clipboard to be shared with the account holder via email, IM, etc.

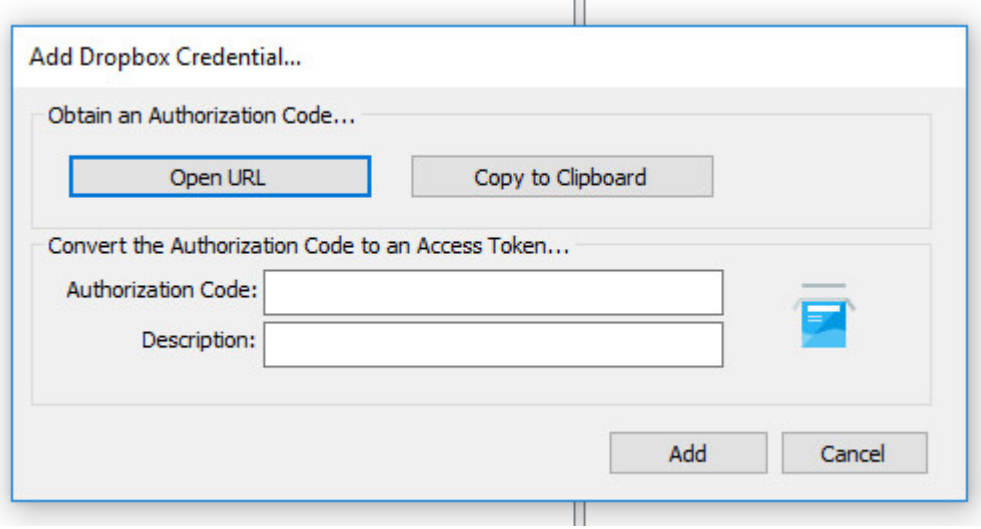

Dropbox Credentials Dialog

Regardless of the method chosen, the web browser user will be asked to login to Dropbox and authorize the F-Response Connector. Upon completion they will be redirected to the F-Response website where an Authorization code will be presented. This is the Dropbox Authorization Code which must be entered (copied and pasted) into the Authorization Code field of the Dropbox Credentials window along with a Description (your choice). Press the Add Credential button to verify and add this Dropbox credential.

## Step 3a: Start a collection (Dropbox for Consumers)

Select the Dropbox for Consumers icon under Data Sources and then double click on the newly added Dropbox account under Items. This will prepare a new dialog for collecting the account's contents.

 $\mathbb{R}^n$ 

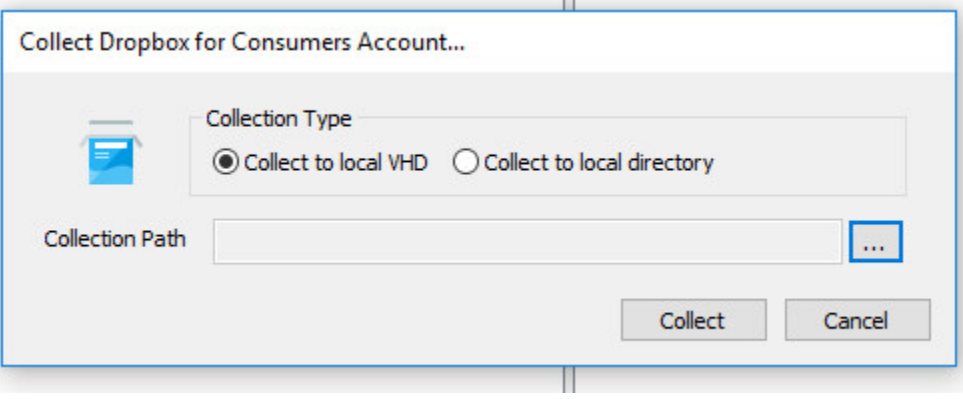

Starting a new collection

Specify whether you would like to collect the contents to a virtual hard disk or a local directory, and choose a location to place the data (Note: collection path must be local as you cannot collect to a network share).

# Step 3b: Start a collection (Dropbox for Business)

Select the Dropbox for Business icon under Data Sources and then double click on the newly added Dropbox account under Items. This will prepare a new dialog for collecting the account's contents.

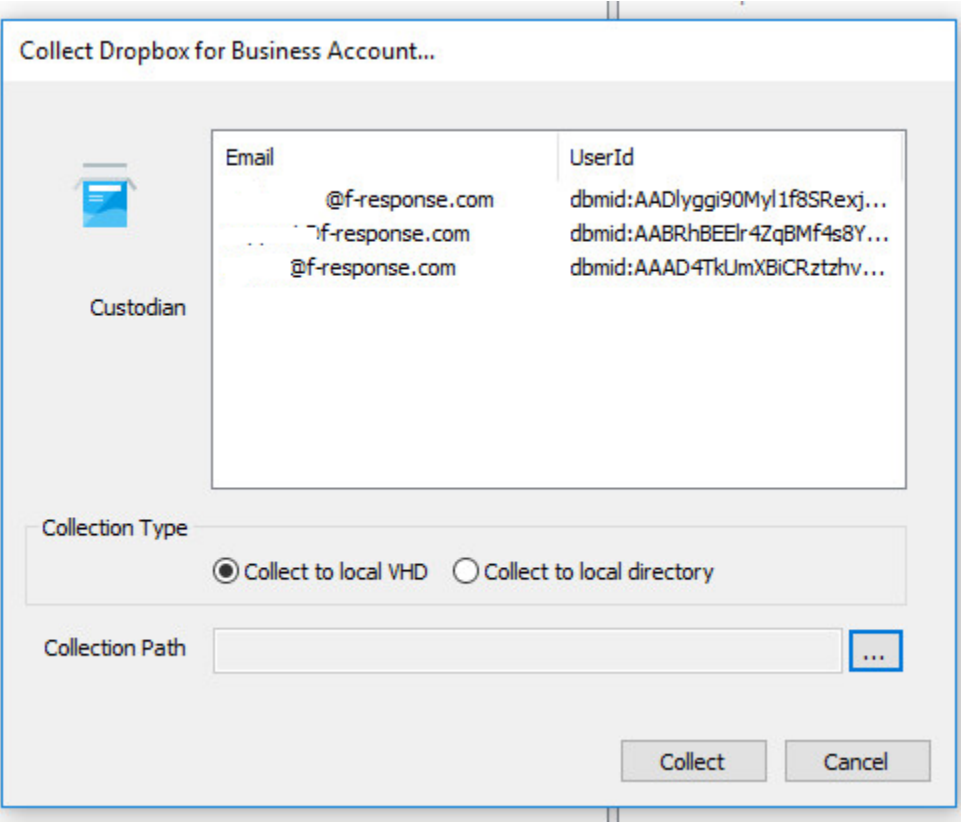

Starting a new collection…

Select the specific user account you would like to collect, as well as whether you would like to collect the contents to a virtual hard disk or a local directory. Choose a location to place the data (Note: collection path must be local as you cannot collect to a network share).

# Step 4: Check the Activity Pane

The Activity Pane shows the active collection. Double clicking on the collection will provide additional details.

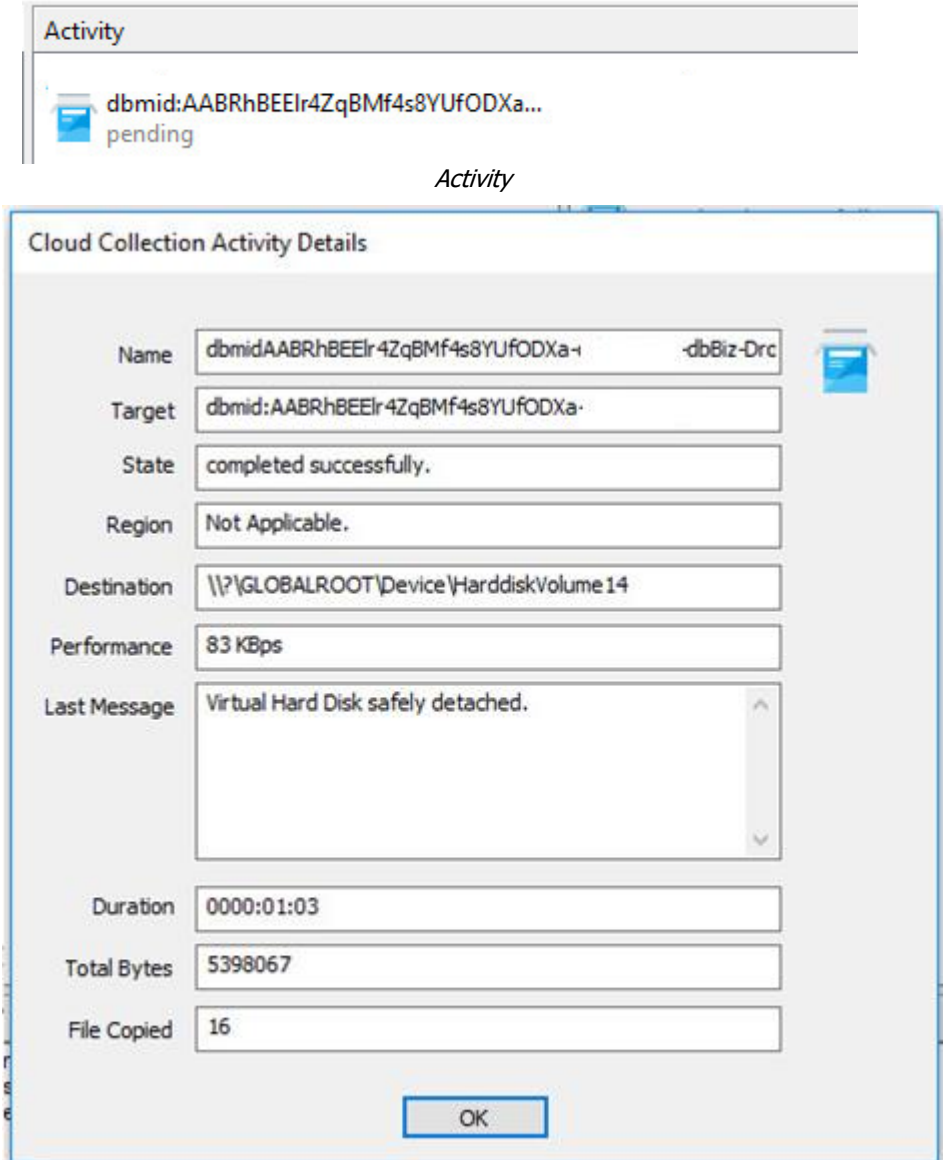

Collection Details…

## Step 5: Review the collection

Navigate to the destination folder at the completion of the collection to review the individual files collected, or the summary VHD, along with any log or error reports.

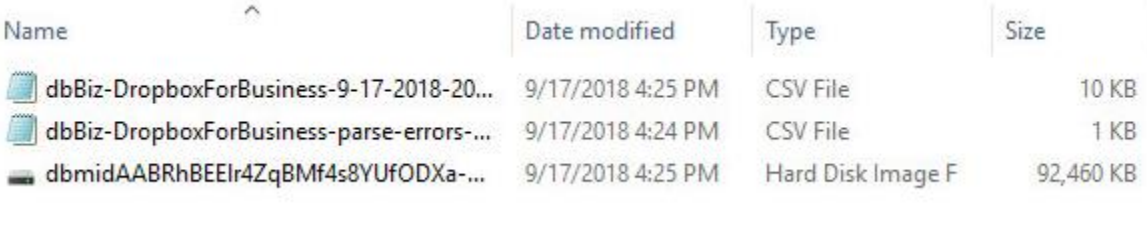

Collected items

#### Additional Details

The following file datetime values are used by F-Response during the collection (Any missing dates are set to 1601-01-01T00:00:01Z):

#### **WINDOWS TIME PROVIDER VALUE**

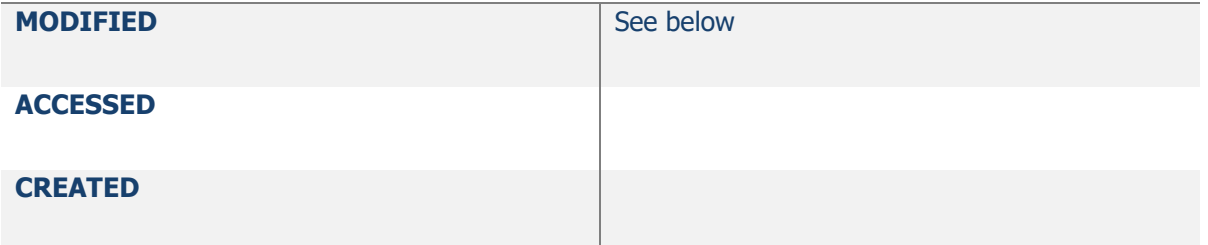

#### Troubleshooting

#### Will F-Response show the Dropbox time stamps?

Dropbox provides two different times that can be used as Modified Time for a given file. **By default, the software uses the Modified time as provided by the Dropbox servers**. Alternatively, it is possible to use the Client MTime, a non-verified time that is assigned to the files when they are modified by a Dropbox Client tool. The Client MTime is not verified by Dropbox. This can be changed under Cloud->Cloud Settings.

Here are the choices as defined by Dropbox directly:

client\_modified Timestamp(format="%Y-%m-%dT%H:%M:%SZ") For files, this is the modification time set by the desktop client when the file was added to Dropbox. Since this time is not verified (the Dropbox server stores whatever the desktop client sends up), this should only be used for display purposes (such as sorting) and not, for example, to determine if a file has changed or not.

server\_modified Timestamp(format="%Y-%m-%dT%H:%M:%SZ") The last time the file was modified on Dropbox.